### EECE416 :Microcomputer Fundamentals and Design

# 32-bit Example with Visual Studio

## Dr. Charles Kim

### Department of Electrical and Computer Engineering

Howard University

**www.MWFTR.com**

## Assembly Language Statements

- **a Comments: semicolon (;) begins a comment which extends** to the end of the line
- $\frac{1}{10}$  **Instructions and Directives and Macros** 
	- **E**Instructions
		- **EX** Code partParallel Learning
	- **N**Directives
		- **EX** Tells Assembler to take some actions
		- **E.** 586 --- "Use 32-bit operands"
		- **EX.** MODEL FLAT --- "Flat memory model"
		- **E.S.** STACK 4096 --- "Reserve 4096 Bytes for the system stack"
		- **E.** DATA --- "data items are defined in a data segment"
		- ⌧.CODE --- "next statements are executable insturctions"
		- $\Sigma$  main PROC --- "Beginning of a procedure"
		- $\Sigma$  main ENDP --- "End of a procedure"

#### **⊠**Macros

 $\Sigma$  "Shorthand" for a sequence of statements – instructions and directives and other macros

## 32-bit Example with Visual Studio

- $\mathfrak{H}$ Microsoft Visual Studio 2010
- $\mathcal{H}$ Console32 project folder --- this folder's name can be changed
- a B Double-click the console 32.sln (Note: Never change the sub-folder's name) to start Visual Studio
- **a A screen below must show**

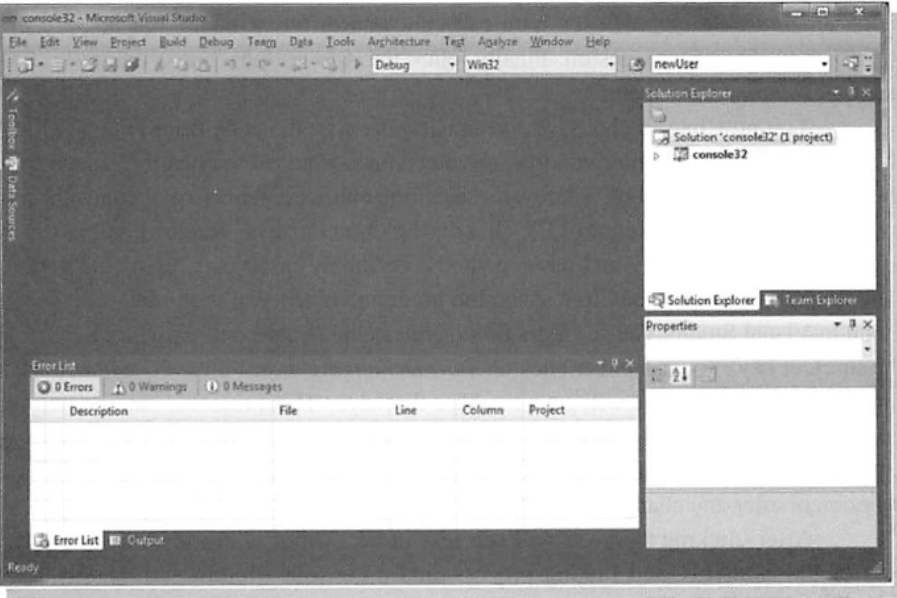

- a In the "Solution Explorer" Window (right or left), click the + symbol
- $\mathcal{H}$ Right-Click "Source Files"
- $\mathcal{H}$  Click "Add"  $\rightarrow$  New Item

## New ASM Code

a Adding a new assembly language file

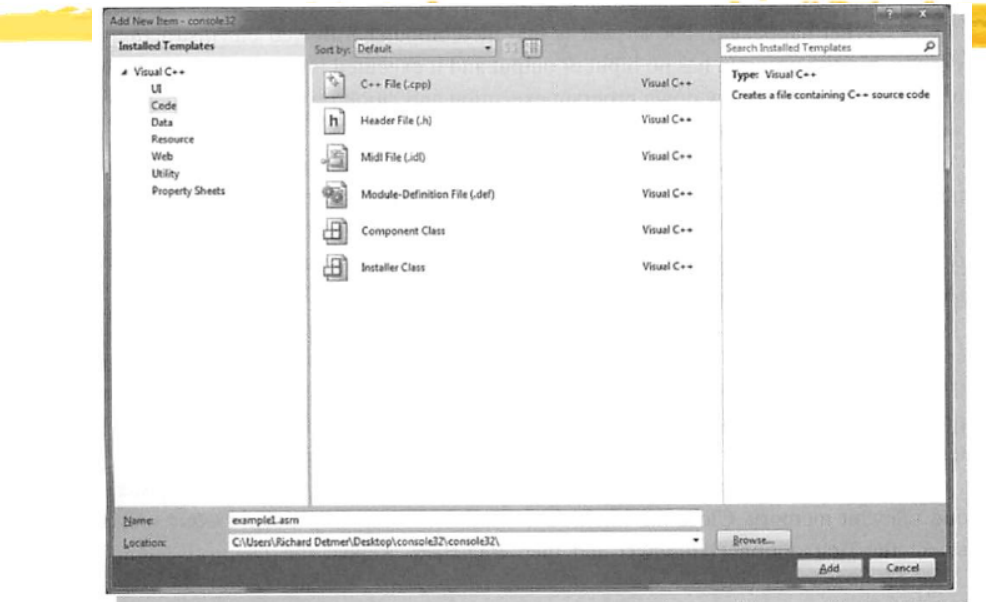

- a Select "Code" under "Categories"
- $\mathcal{H}$ Type name of the file (exampl1.asm for example) in the "Name" box
- **a Click "Add"**
- <sup>36</sup> Coding: Manual Typing or Open an example code in a note-pad and select, copy, and paste to the Console32 space

## Execution of the Code

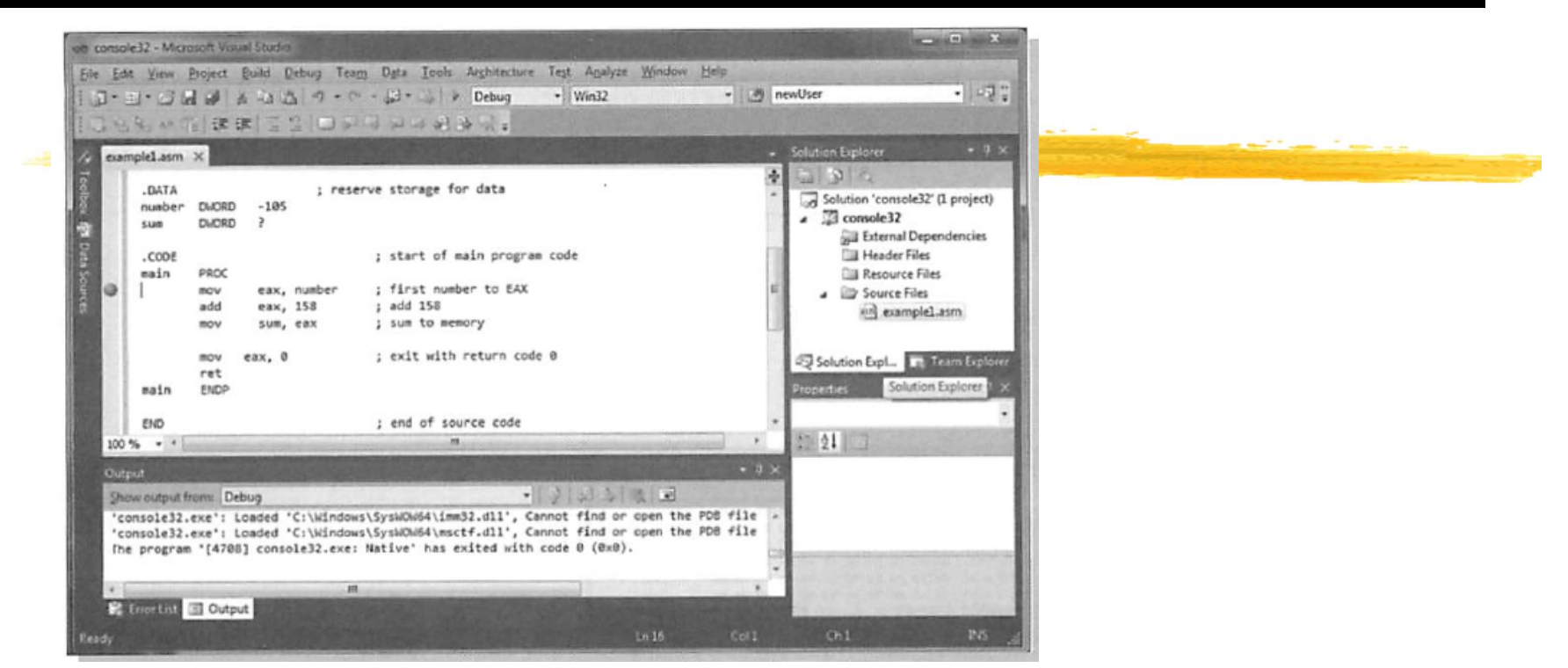

- $\mathcal{H}$ Drop down "Debug" > "Start Debug" (or shortcut key F5)
- **a <sup>"</sup>Yes**" to assemble, link, and initiate execution

### **38 Break Point**

- $\boxdot$  Click next to an instruction  $\rightarrow$  A red dot appears for a break point, a place at which the execution will halt
- $\Box$  Break point is removed by clocking the red dot

## Register and Memory Contents

- æ Drop Down "Debug" > Select "Windows" > Select "Registers"
- $\mathcal{H}$ Drop Down "Debug" > "Windows">"Memory" > "Memory 1"
- $\mathcal{H}$ 2 tabbed windows appear at the bottom of the screen
- $\mathfrak{X}$ Drag "Regisiters" tab to the right-hand and drop it to the right side
- $\mathbb{R}$ Select "Memory 1" window, and type "**&number**" in the "Address" box.

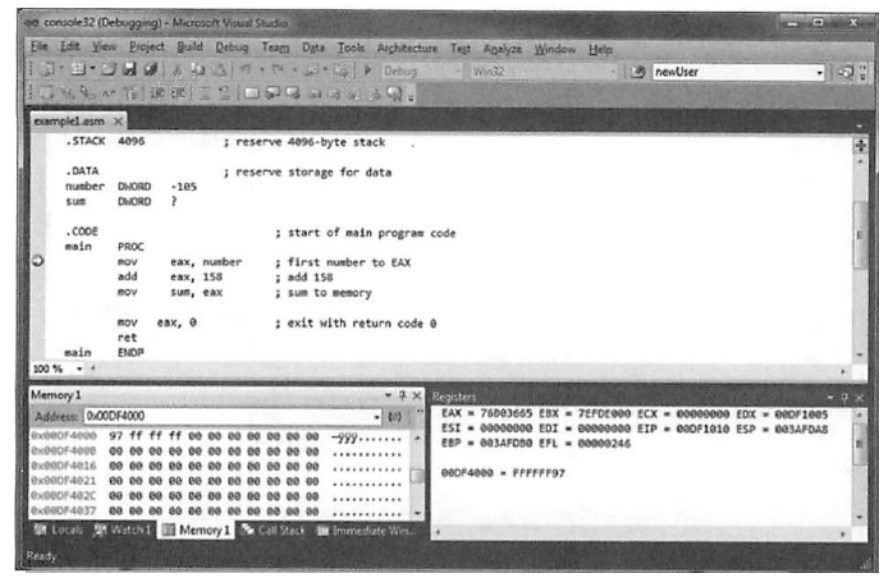

### **a Step-Over Debug**

- $\overline{\odot}$  Execution of 1 instruction at a time
- $\Box$  Good for checking register contents and memory (and Flags)
- $\overline{\triangle}$ Drop Down "Debug" > Step Over (or F10 shortcut key)

### Listing Files

- **a Listing file is to be generated when a code is assembled**
- $\mathfrak{X}$ Source and object code
- $\mathfrak{X}$ Location of assembly error
- $\frac{12}{100}$  "Example1.1st" for "Example1.asm"

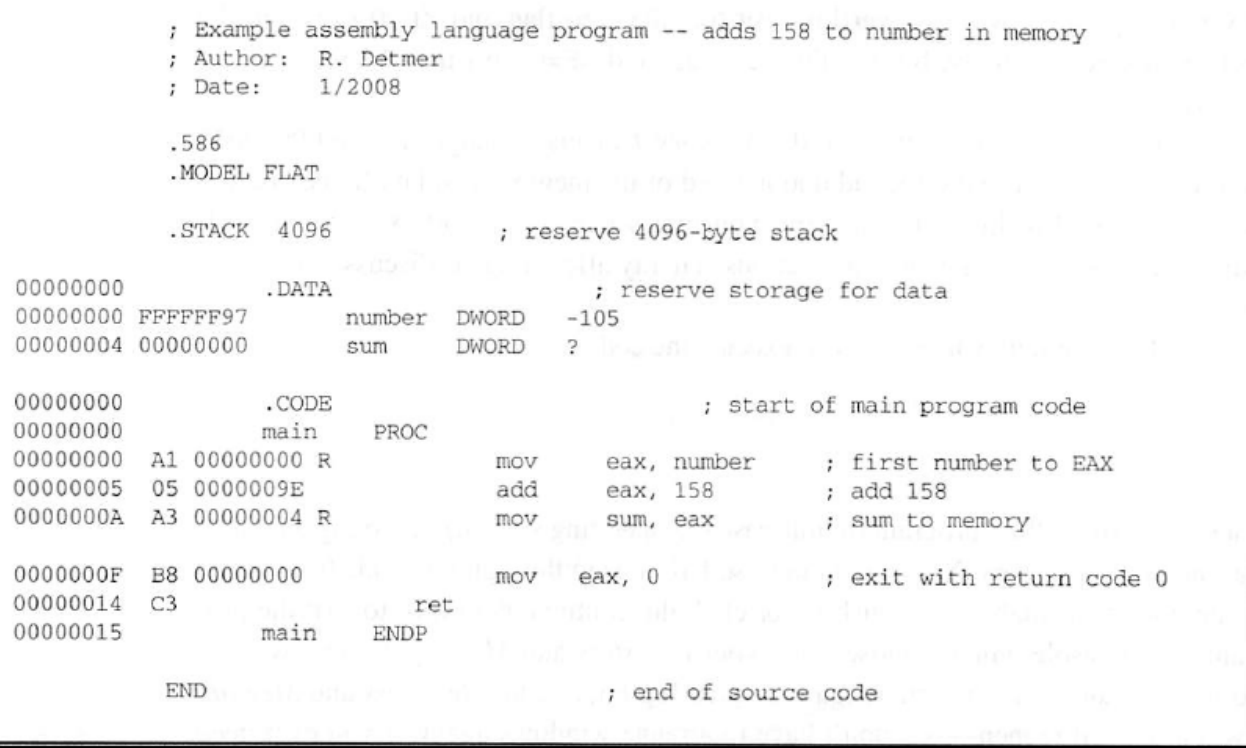